## **Arbeiten mit der oncoo.de-Kartenabfrage**

**Startbildschirm oncoo.de**

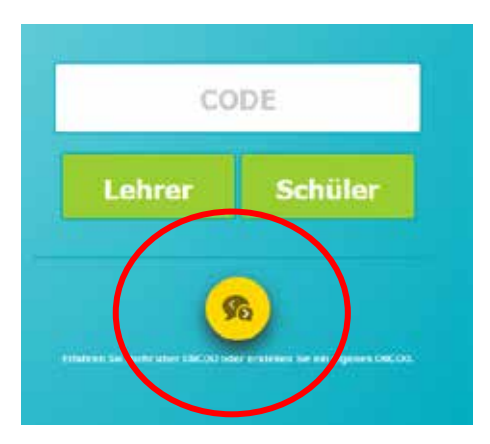

**Vorbereiten der Abfrage**

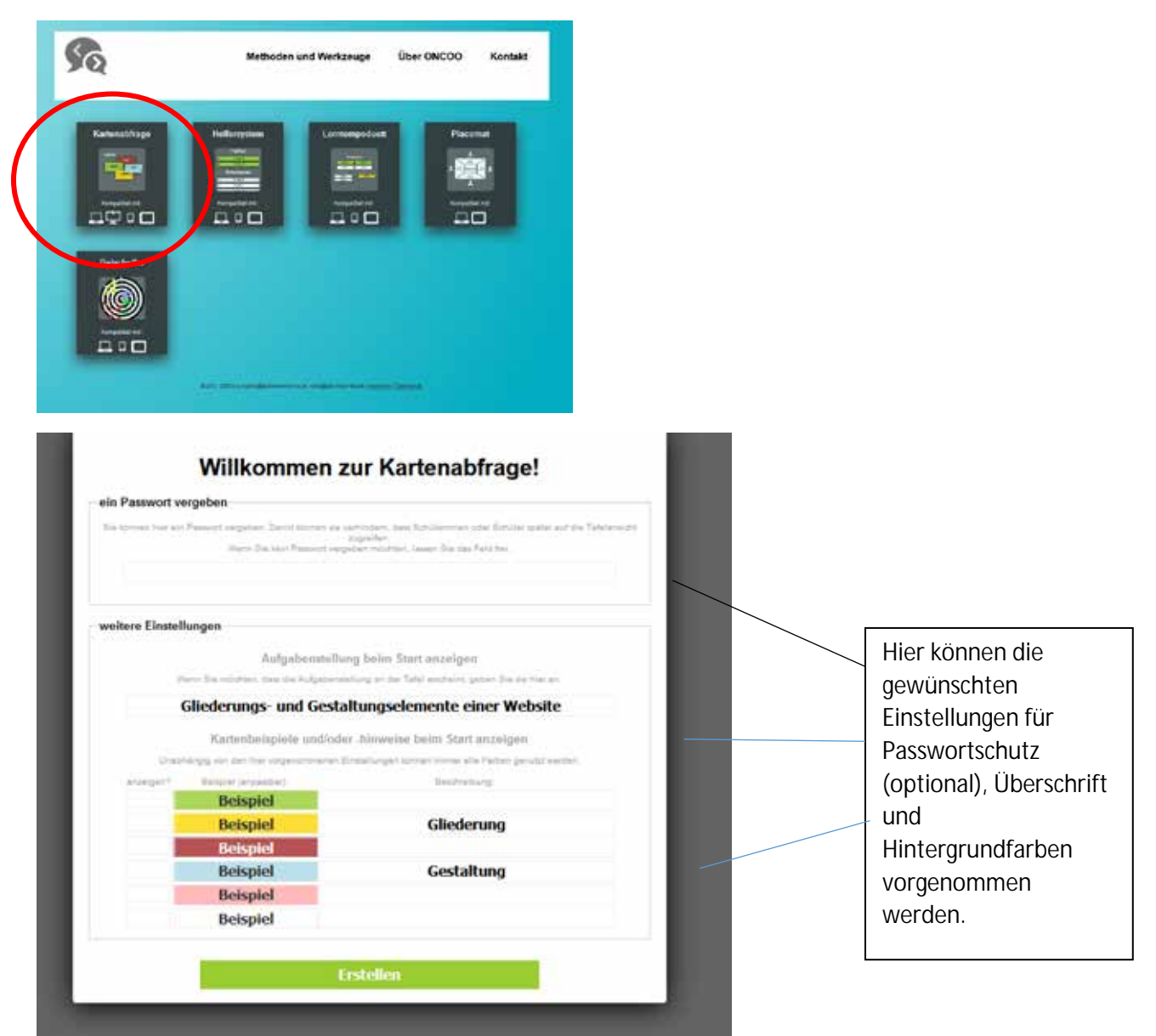

Ein Klick auf "Erstellen" sichert die Voreinstellungen...

… und zeigt den Zugangscode an.

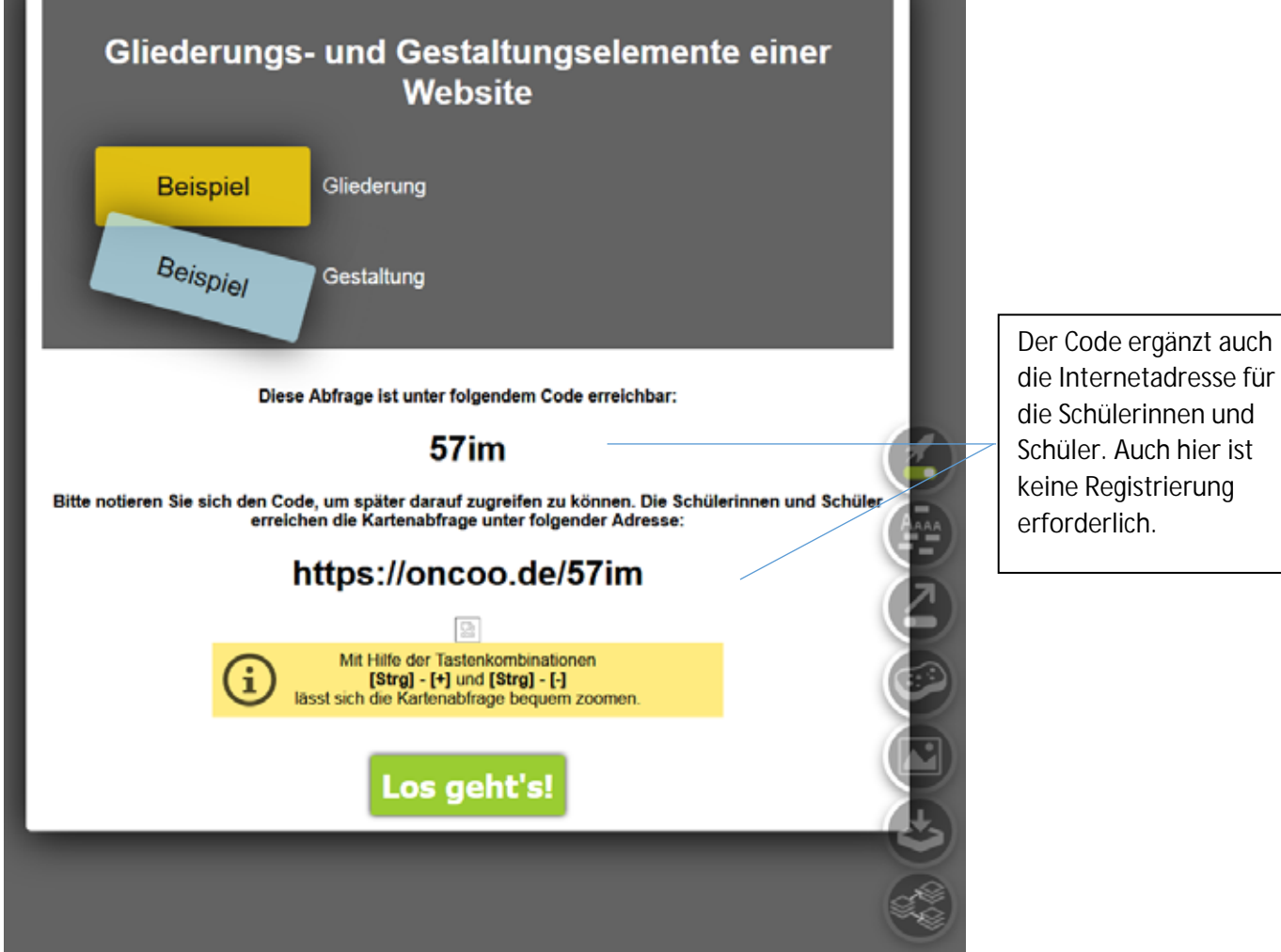

Der Klick auf "Los geht's!" führt zur vorbereiteten, noch leeren Tafel.

## **Ergebnis nach Zusendung der ersten Schülerkarten:**

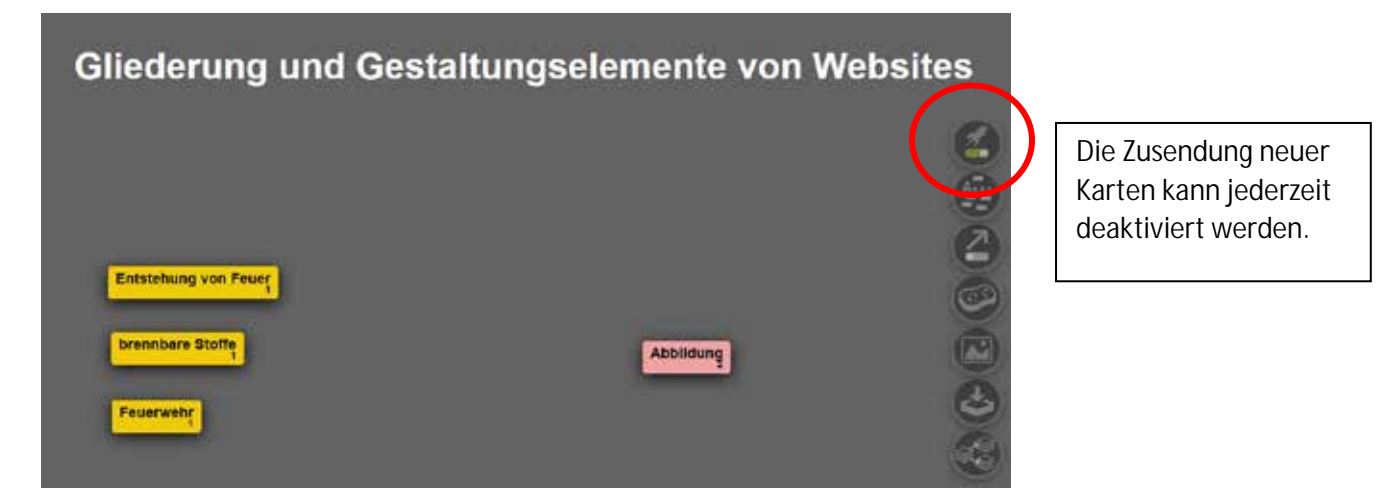

Hier können Karten zusammengefasst, Cluster gebildet und Hintergrundfarben verändert werden.

## **Der Schülerzugang**

Über die Internetadresse erreichen die Schülerinnen und Schüler sofort die Eingabeseite.

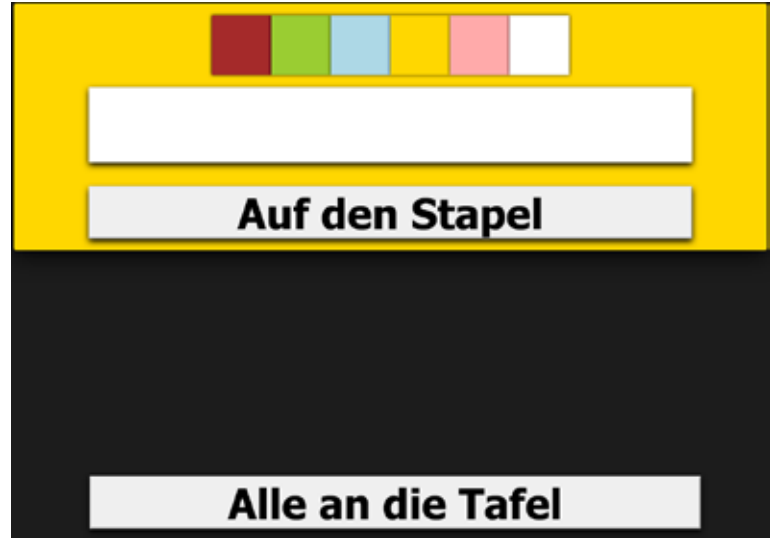

Sie bereiten ihre Karten vor und legen sie auf den Stapel.

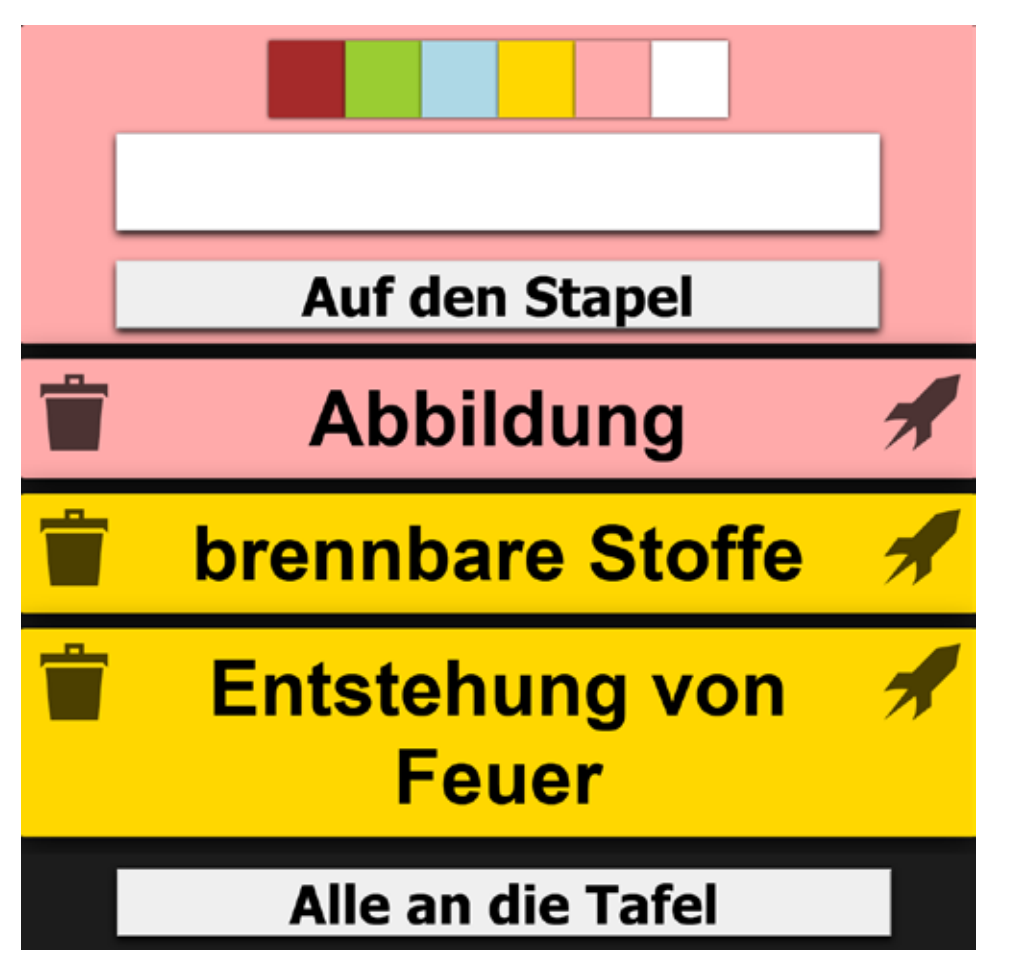

Ein Klick auf "Alle an die Tafel" lässt die Karten auf der Tafel erscheinen, wo sie vorgestellt, geordnet und durch weitere Ergebniszusendungen ergänzt werden können.